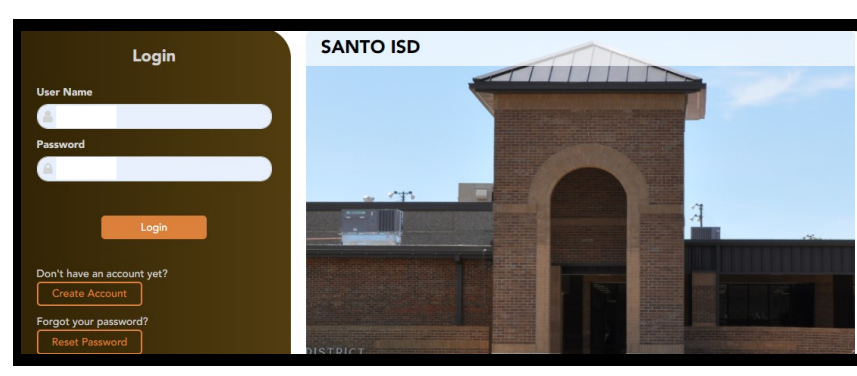

# **Santo ISD ASCENDER ParentPortal**

**Please Read Before Beginning**

· Board of Trustees

· Booster Clubs & PTOs

## **Parent Quick Start Guide**

**Returning Parents (those with txConnect ParentPortal accounts) should click Login** and use their **current user name & password. Please verify your information, continuing to follow the handout.**

Parents with students new to Santo ISD (newly-enrolled) or WITHOUT txConnect ParentPortal access should follow the instructions below to set up a new account on ASCENDER ParentPortal.

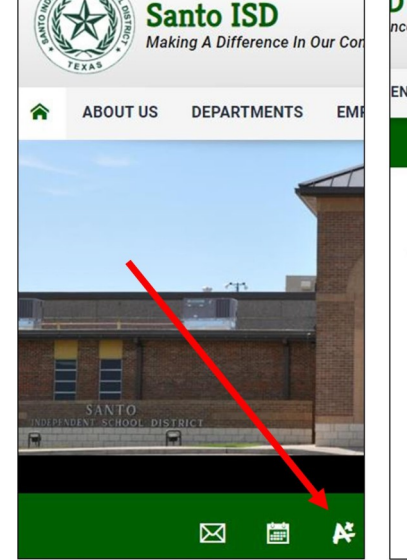

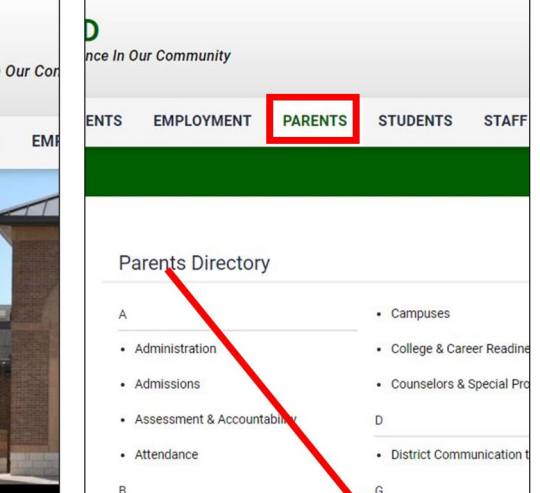

· Grade Access

 $\overline{1}$ 

### **Go to www.santoisd.net to access ASCENDER ParentPortal.**

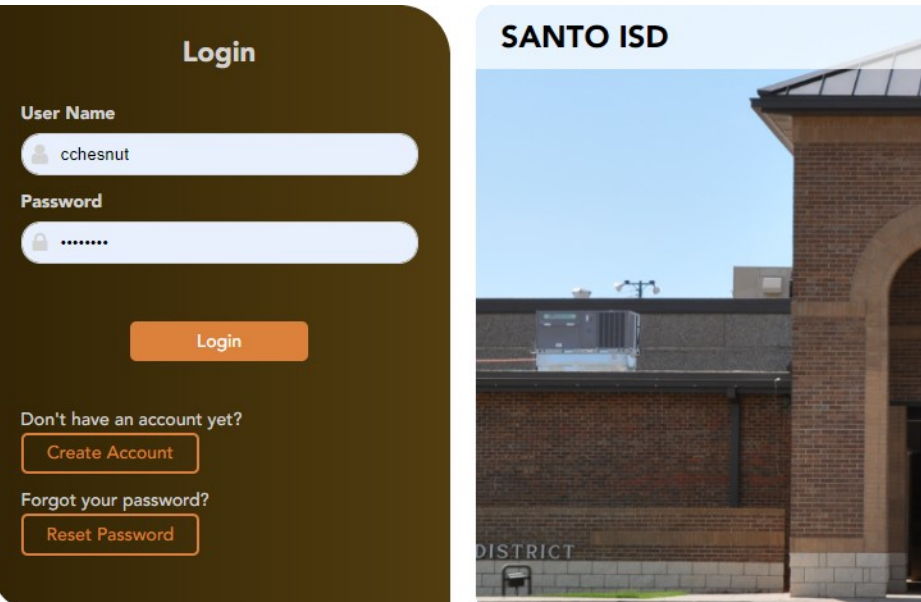

### **The ASCENDER ParentPortal (APP) screen should appear.**

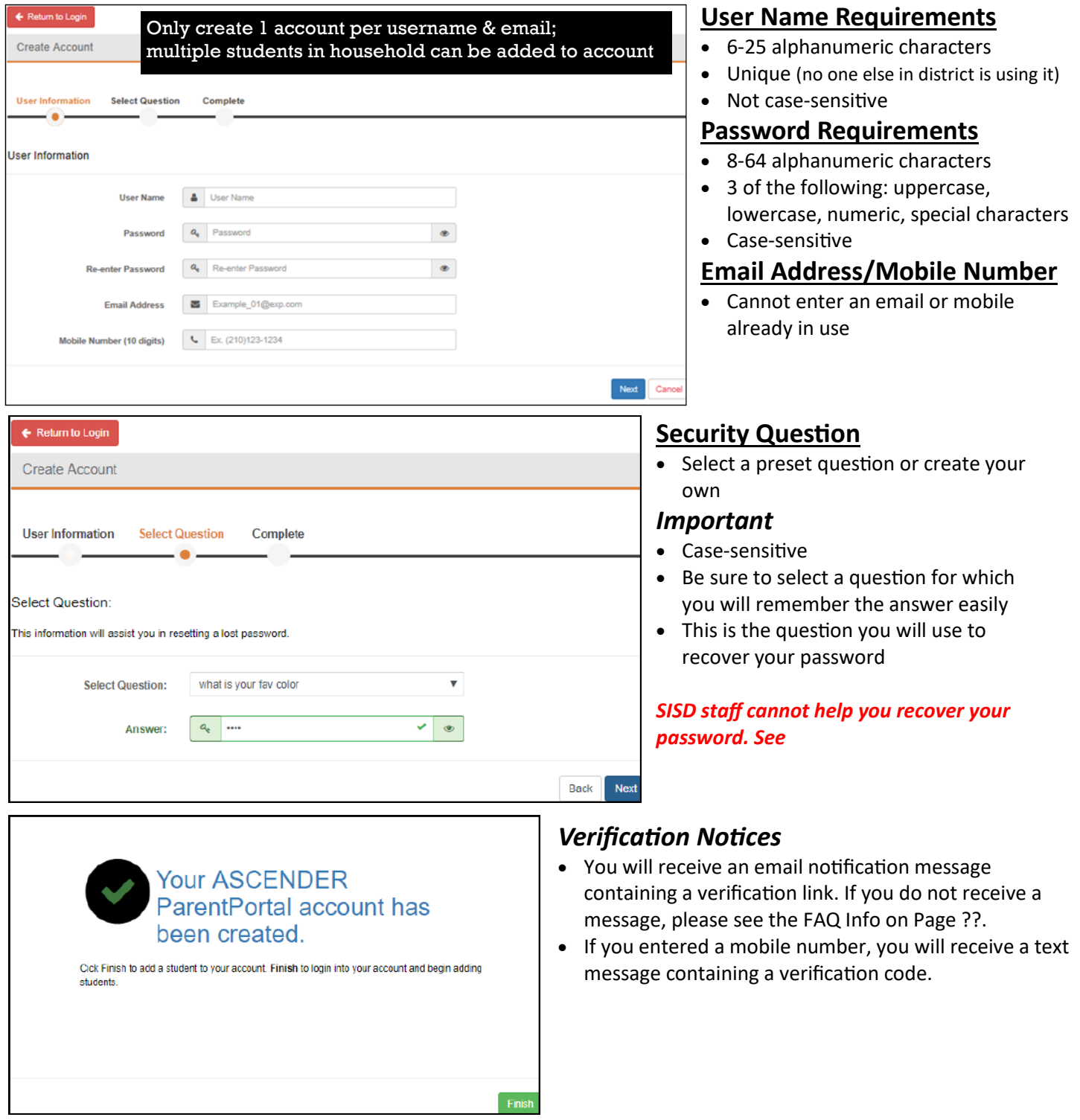

### **APP Student Portal ID & Student DOB**

On the Summary page, you can to "Enroll a New Student" or "Link an Enrolled Student". Choose "Link an Enrolled Student". Type the ParentPortal ID provided by your student's campus. If you do not have or cannot find this ID, please contact the student's campus. The ID is case-sensitive.

Type the student's complete birth date. The date of birth must match the birth date in the student's record at the campus. Click add; repeat for as many students as you have NEWLY enrolled in your household.

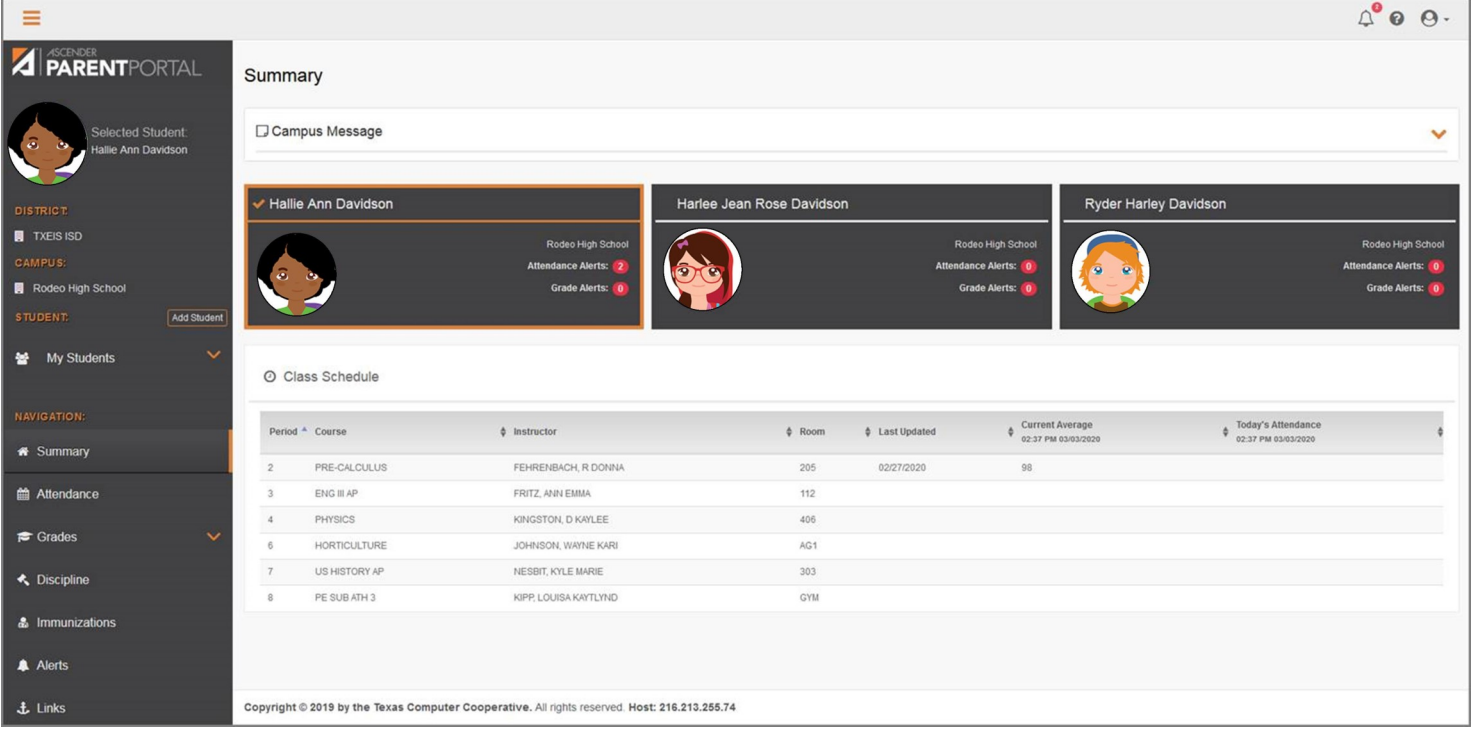

### **Summary Screen**

*\*See the ASCENDER Parent Guide for more detailed information about the different options available in the Navigation menu*

### **Parent Alerts**

By default, APP automatically subscribes you to two alerts: unexcused absence, first occurrence of the day and failing grade alerts. You can change your alerts subscription at any time. Alerts must be set for each student on your account and can differ between students, if needed.

You can choose to receive alerts by **email** (full alert message), by **text** (notification of unread alert—must login to APP to view full alert text), or **no alert** (will still be able to view alerts once you've logged on to the ParentPortal).

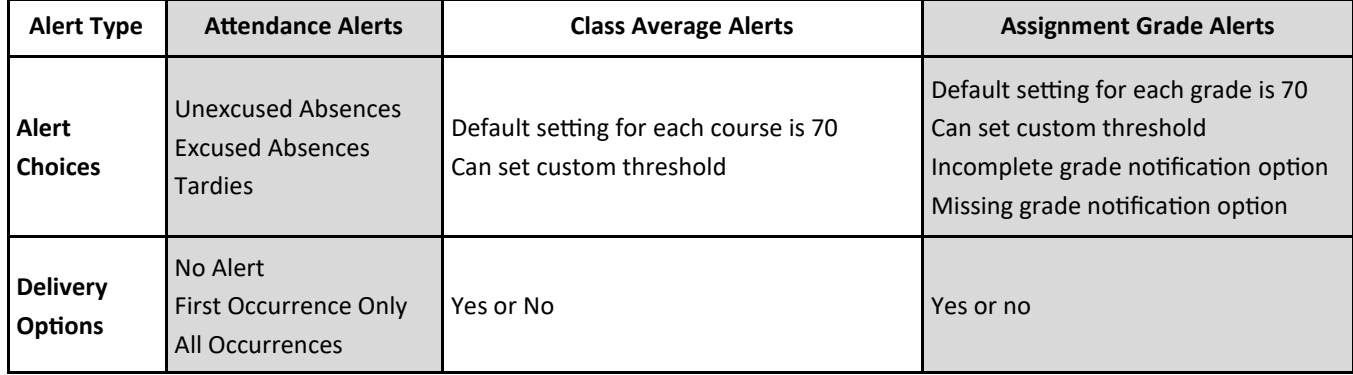